# **MODE D'EMPLOI DOSSIER DE CANDIDATURE <https://portail.inshea.fr/>**

1

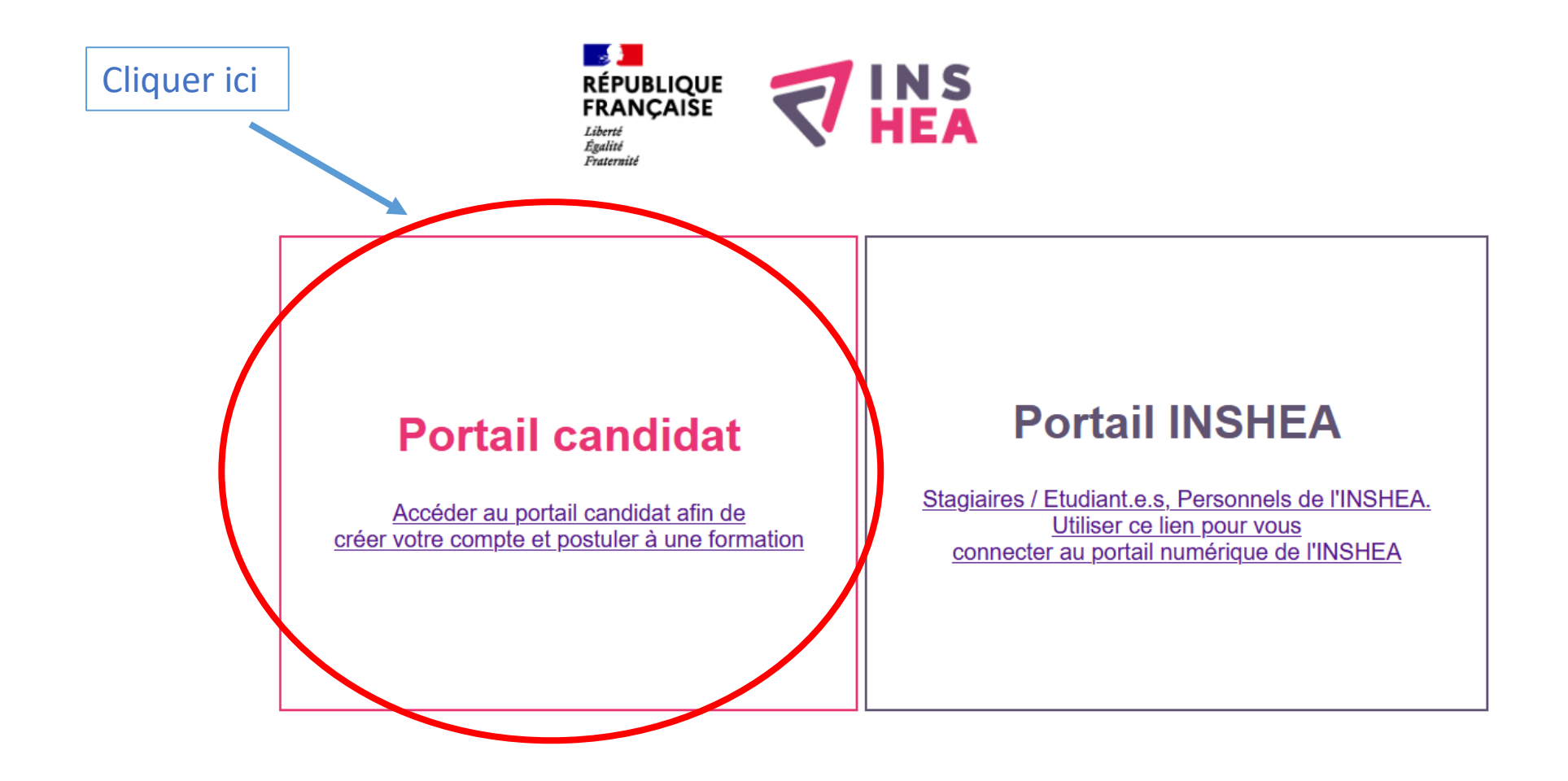

Si vous n'avez jamais suivi de formation à l'INSHEA, cliquez sur créer un compte, puis passez à la page 5.

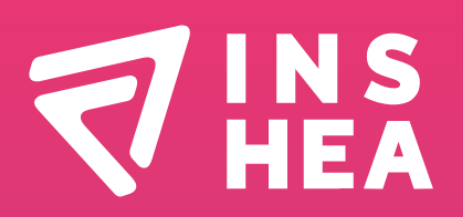

## Bienvenue sur le portail d'inscription aux événements, colloques, formations de **I'INSHEA**

Si vous possédez un compte, veuillez vous connecter, sinon veuillez créer un compte. Si vous avez oublié votre mot de passe, veuillez utiliser le lien "Mot de passe oublié ?" Nous vous remercions d'utiliser le même compte pour toutes vos candidatures afin de ne pas multiplier la création de comptes.

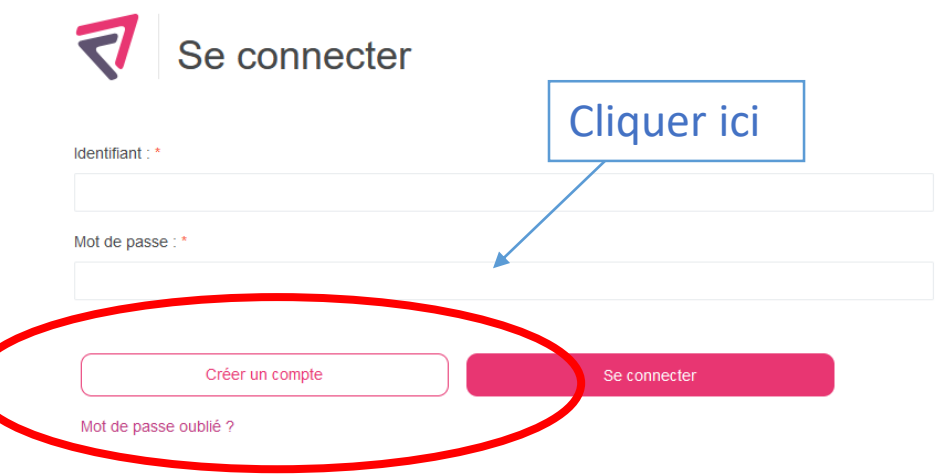

Si vous avez déjà suivi une formation à l'INSHEA, utilisez vos identifiants puis cliquez sur « Se connecter ». Passez ensuite directement à la page 7

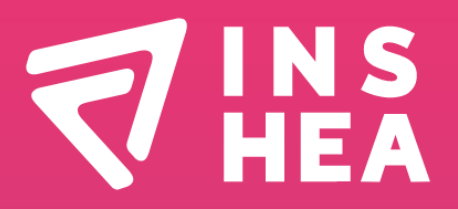

## Bienvenue sur le portail d'inscription aux événements, colloques, formations de **I'INSHEA**

Si vous possédez un compte, veuillez vous connecter, sinon veuillez créer un compte. Si vous avez oublié votre mot de passe, veuillez utiliser le lien "Mot de passe oublié ?" Nous vous remercions d'utiliser le même compte pour toutes vos candidatures afin de ne pas multiplier la création de comptes.

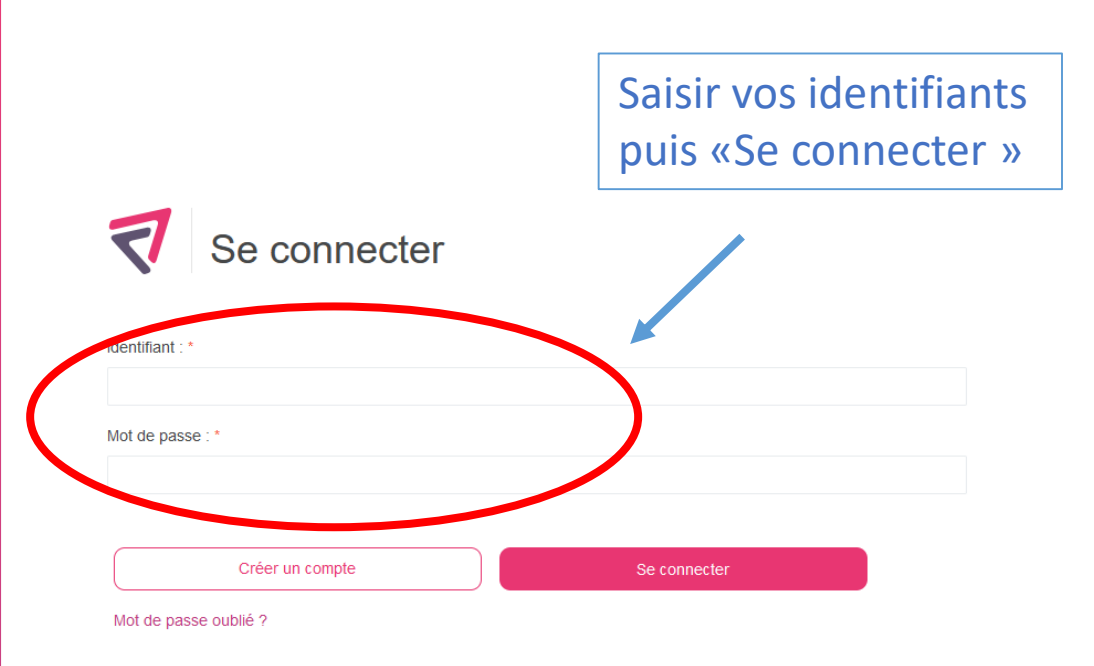

# $\mathcal{R}$  INS

# Création de compte

Une fois votre compte créé, vous allez recevoir un E-mail de confirmation avec un lien pour créer votre mot de passe.

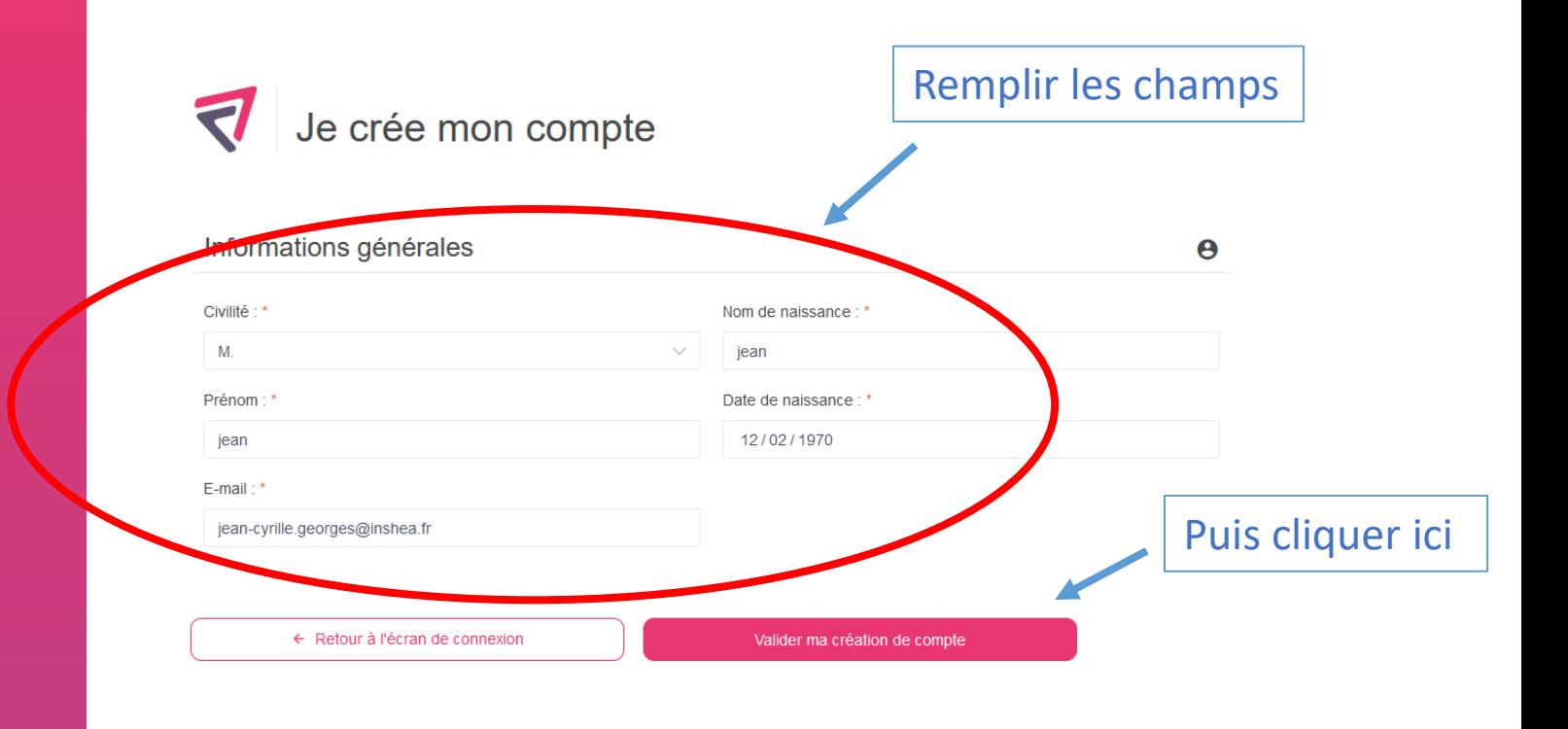

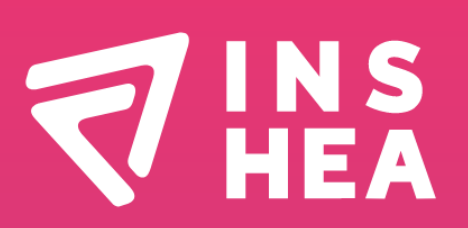

### Bienvenue sur la plateforme de INSHEA

Connectez-vous ou créer votre compte afin de voir le statut de vos inscriptions et en faire des nouvelles !

- 1 majuscule, - 1 chiffre, - 1 caractère spécial ⚠ Pas de nom et de prénom dans le mot de passeNouveau mot de passe Mot de passe : \* ............... nseigner ci-dessous votre mot de passe (12 caractères avec au moin e.1 lettre majuscule et un caractère spécial). Forte

- 12 caractères,

Retour à l'écran de connexion Enregistrer

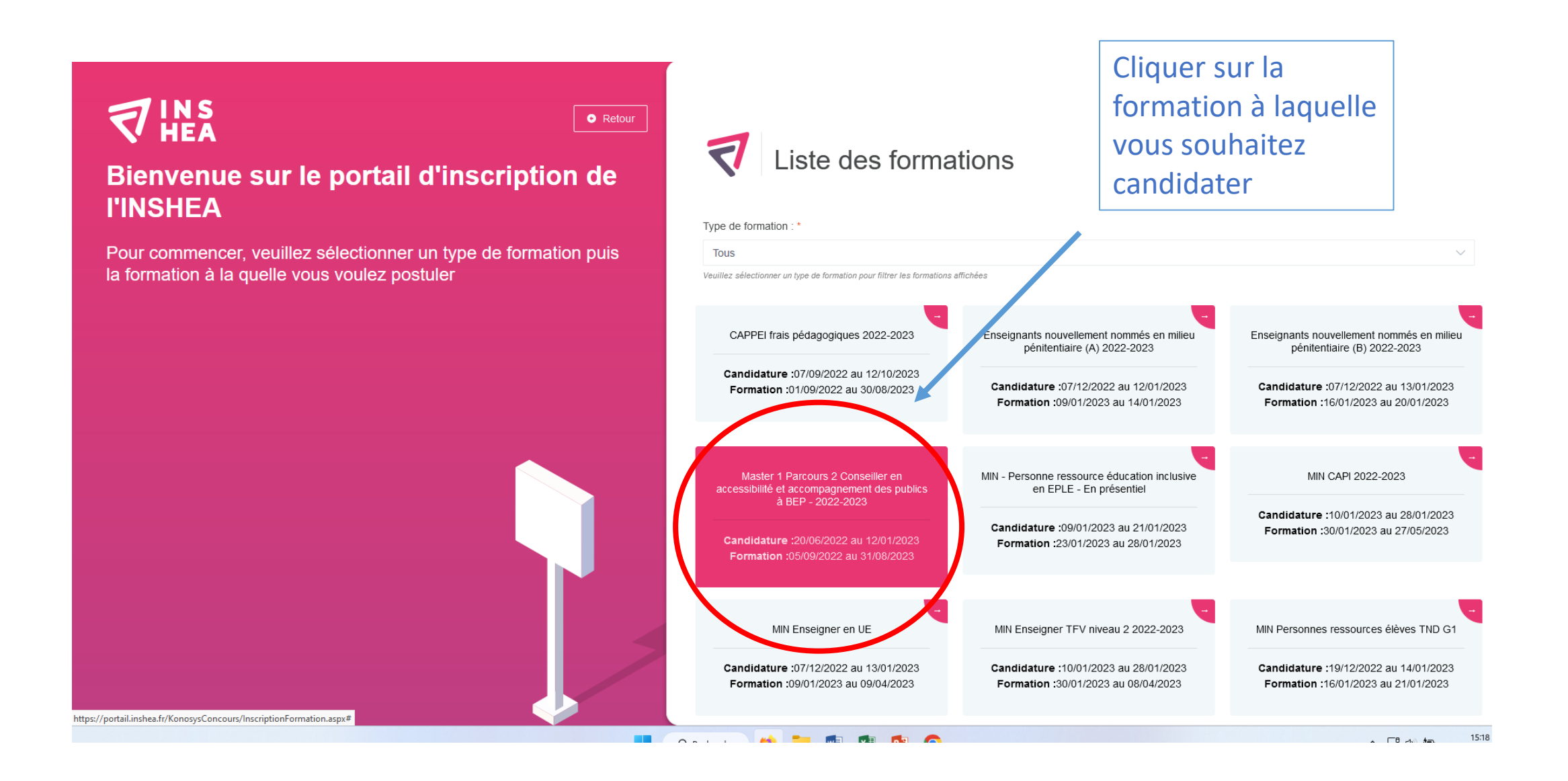

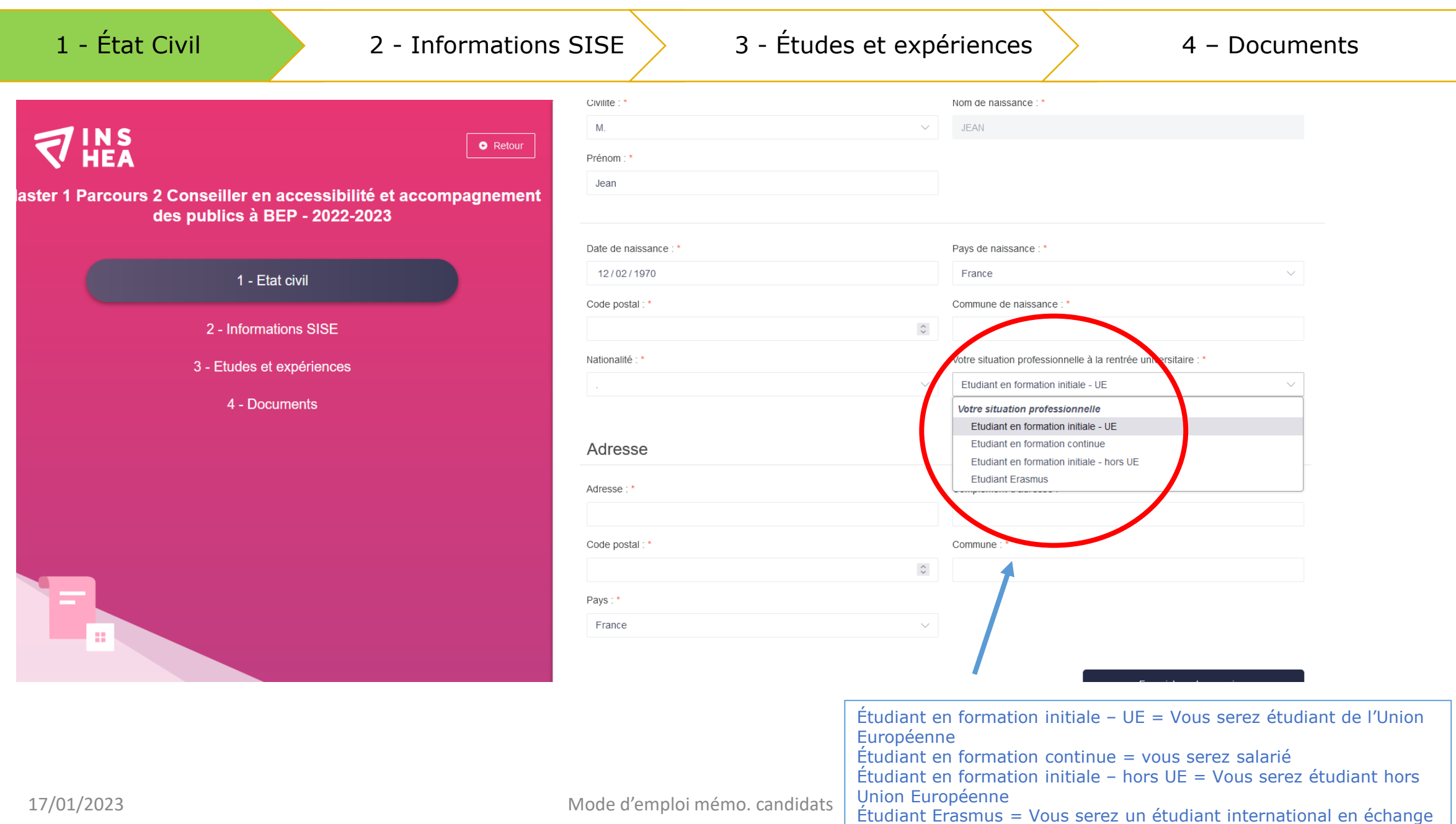

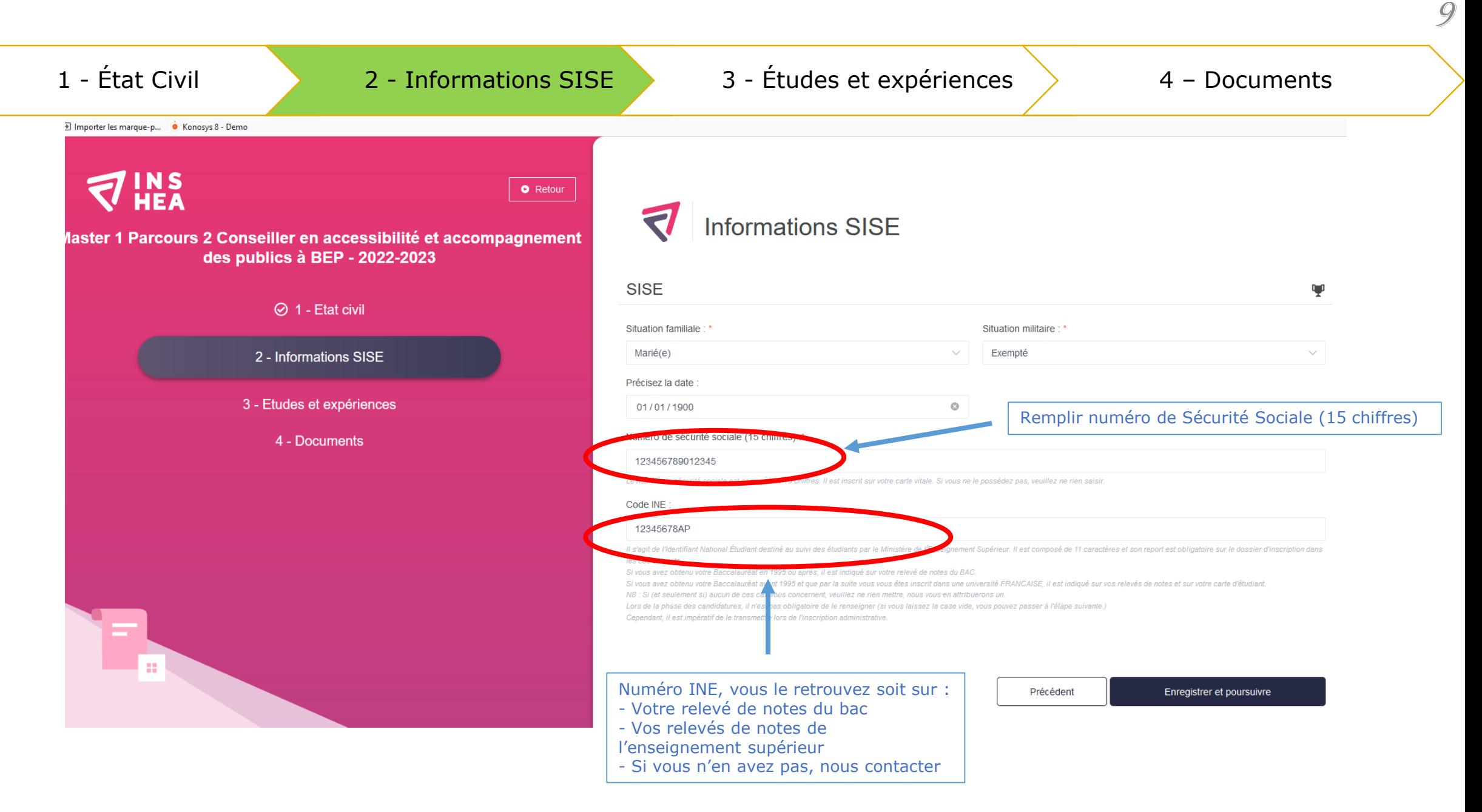

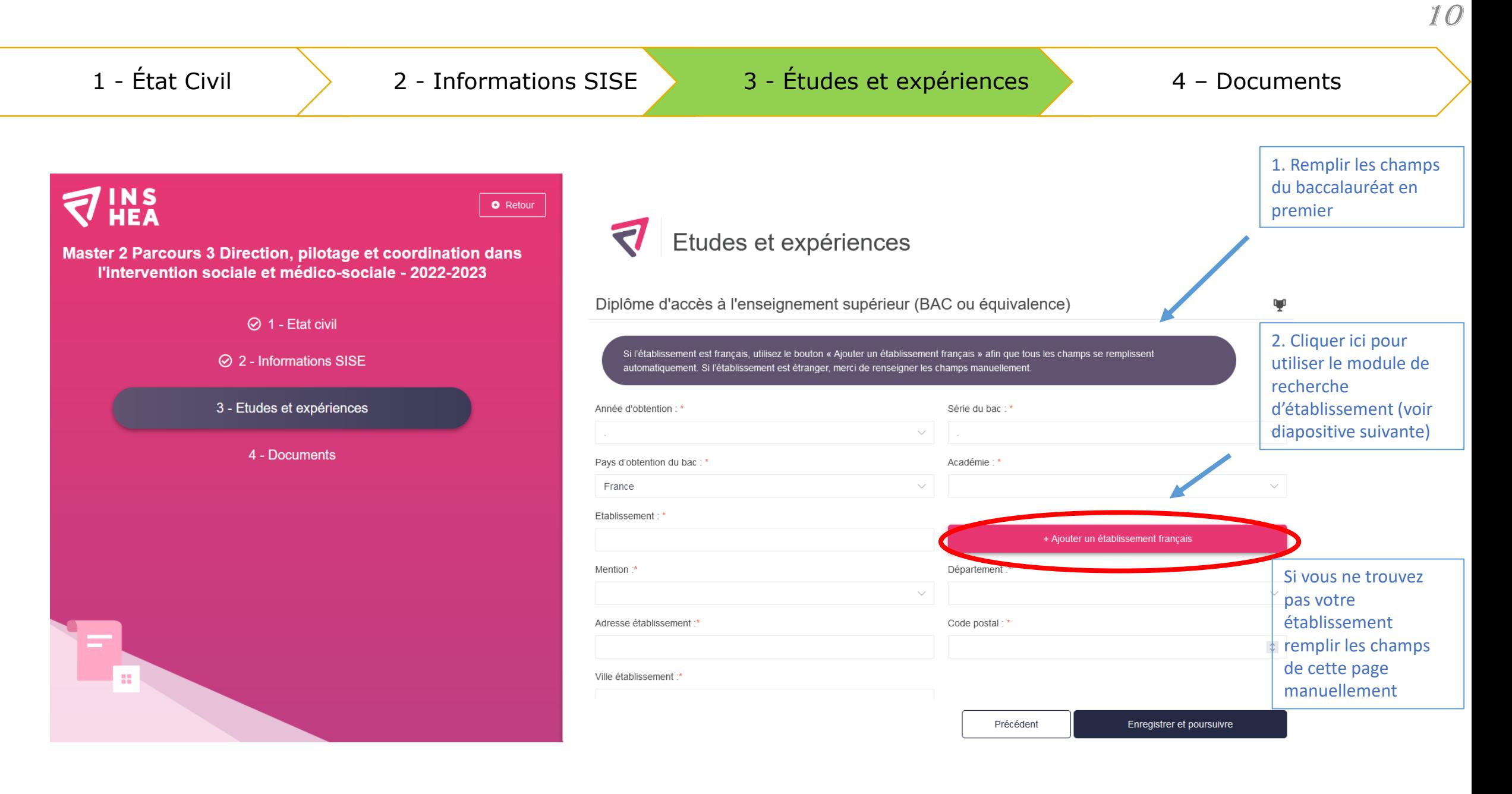

# 1 - État Civil  $\longrightarrow$  2 - Informations SISE  $\longrightarrow$  3 - Études et expériences 4 - Documents

11

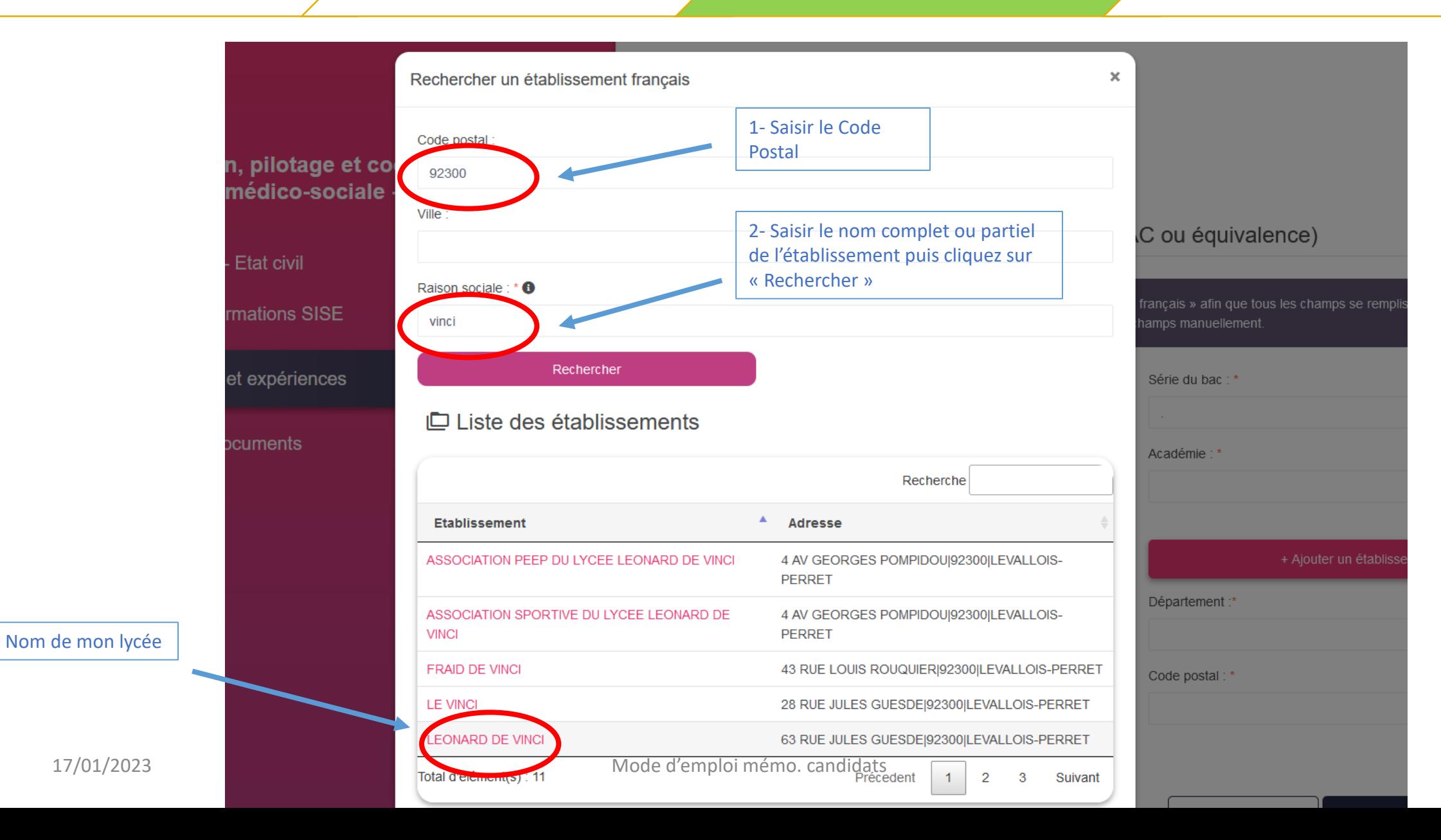

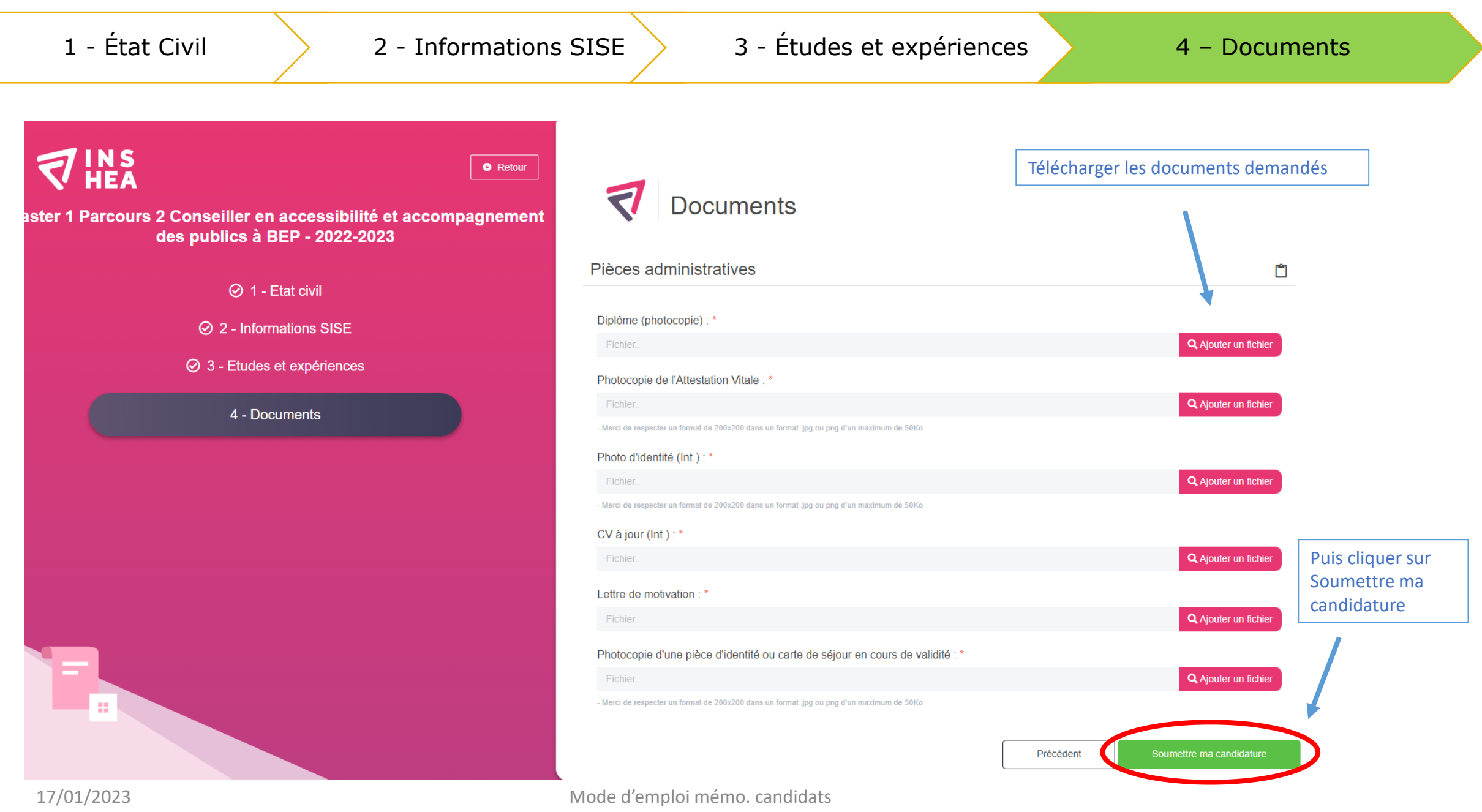

12

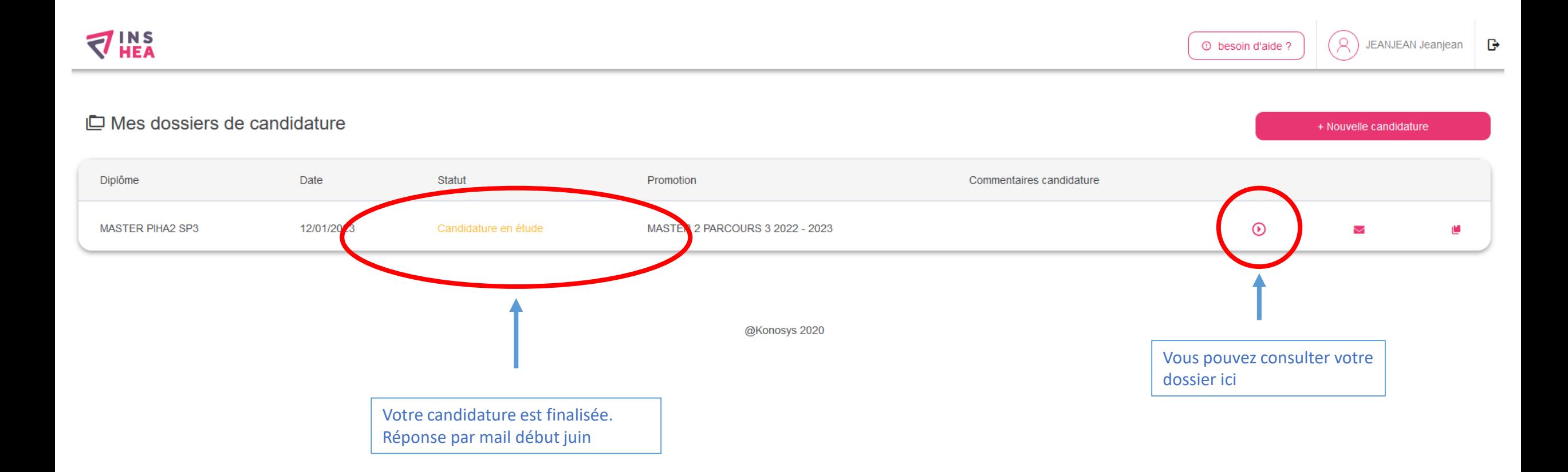